# **Signing up for WaTix**

To use the WaTix mobile application or desktop web application for electronic catch reporting, you must have a SecureAccess Washington (SAW) account using your business email and register with the Washington Department of Fish and Wildlife (WDFW). Follow the steps below to get your accounts set up. If you already have a SAW account set up for your business, skip to the second part for information on how to register with WDFW to use the WaTix application.

## **Setting up a SAW account:**

1. Go to secureaccess.wa.gov and select Sign Up.

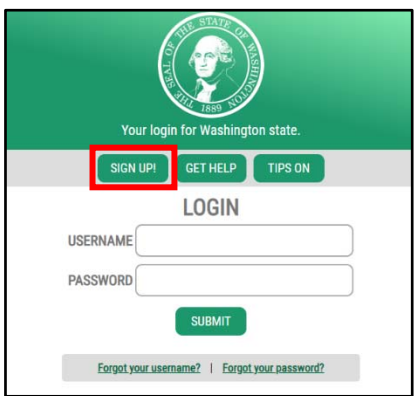

2. Enter your personal information in the fields provided.

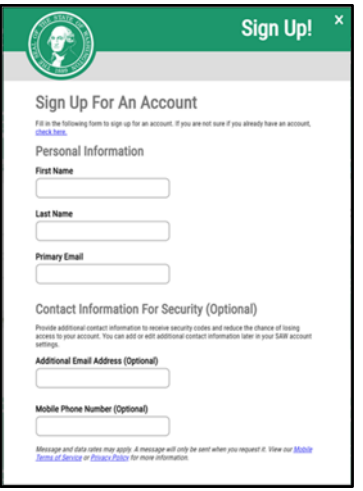

3. Create a username and password and click Create my account.

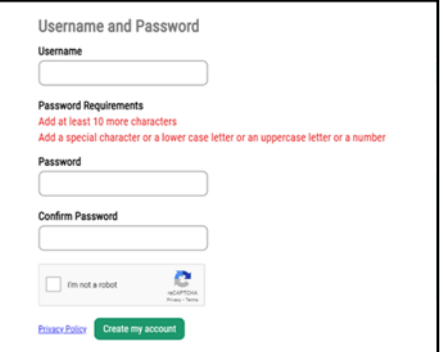

4. Check your email! You will be sent an email with an activation link.

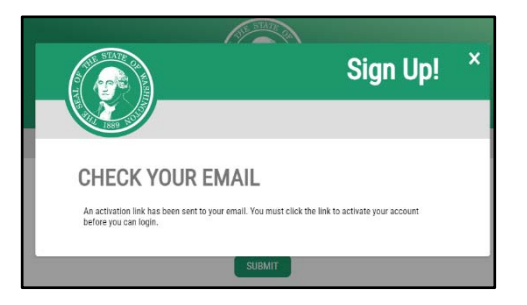

5. Click the link in your email to activate your new account. This link takes you back to SecureAccess Washington website. Click the Login button on the Account Activated on‐screen message.

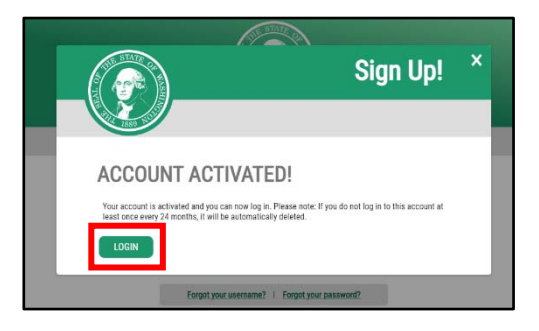

6. Enter the Username and Password you created and click Submit.

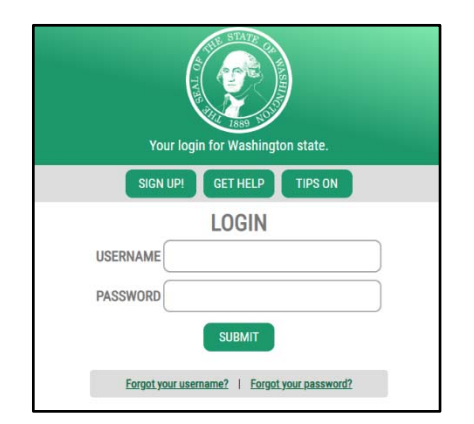

#### **Register with WDFW:**

- 1. Email watixsupport@dfw.wa.gov to register to use the WaTix application.
- 2. You will need to provide the following information in your email:
	- ‐ First and Last Name
	- ‐ Dealer/Company Name
	- ‐ Dealer License Number
	- ‐ Phone Number
	- ‐ SAW Account Email Address
- 3. Once you have registered you will receive a confirmation email.

Once you have set up your SAW account and have been registered by WDFW to use the WaTix application, you can now login to both the mobile application and the desktop web application.

## **Downloading the Mobile Application:**

- 1. Download the WaTix app from the Apple Store for iOS devices or from the Google Play Store for Android devices
- 2. Once you have downloaded the WaTix app, open the app, and select "Sign In"
- 3. Select "Secure Access Washington"

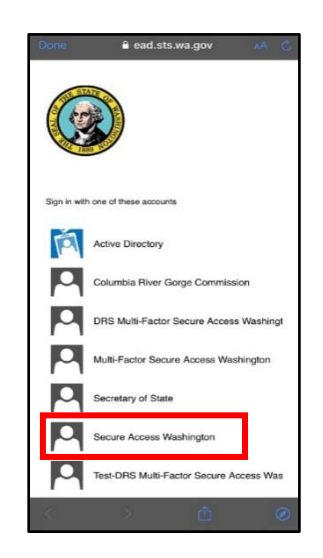

4. You will be redirected to the Secure Access Washington website and prompted to sign in. Use your SAW credentials to log in.

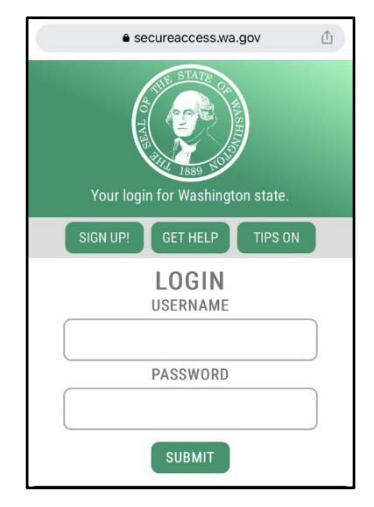

5. Select "Allow Access" to continue to the WaTix application.

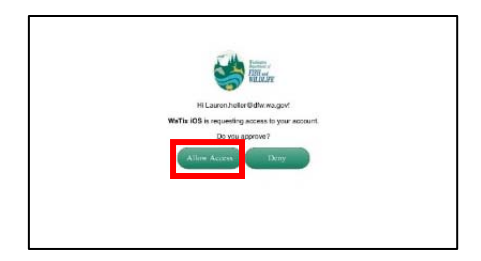

#### **Accessing the Desktop Web Application:**

- 1. Access the web application by visiting https://apps.wdfw-fish.us
- 2. Select "Sign In" from the upper left-hand corner

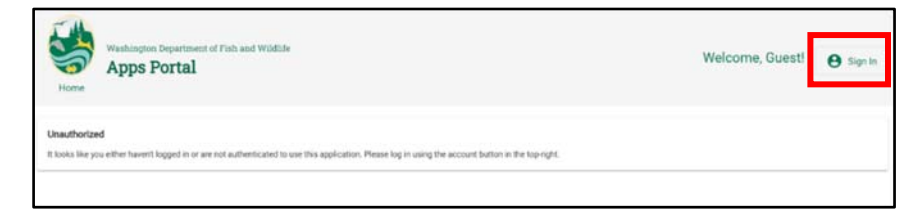

3. Select "Secure Access Washington"

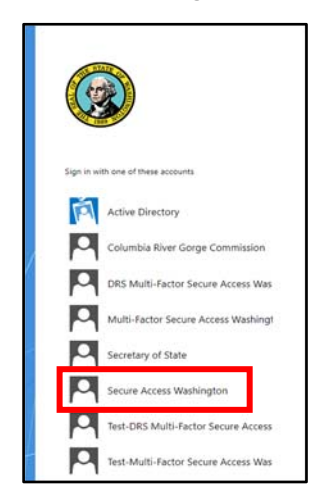

4. You will be redirected to the Secure Access Washington website and prompted to sign in. Log in with your SAW credentials

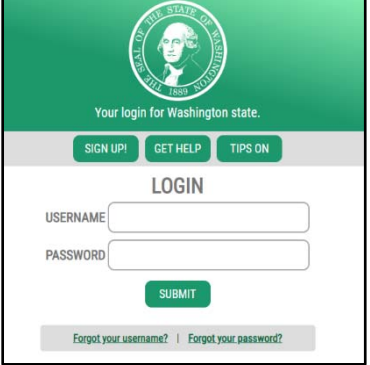

5. Select "Allow Access" to continue to the WaTix application.

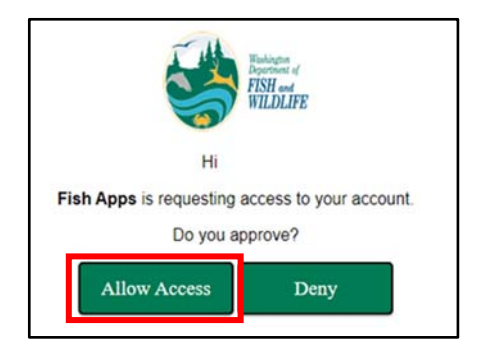